## ■ 申込み (仮登録)

メールアドレスや興味ある資料の分類等を登録してください。

- ① メールマガジンサービスメニューから、[メールマガジン購読申込]選びます。
- ※ [メールマガジン配信 仮登録]画面が表示されます。
- ② 「メールアドレス」「メールアドレス(確認)」を入力し、登録 ボタンを押します。

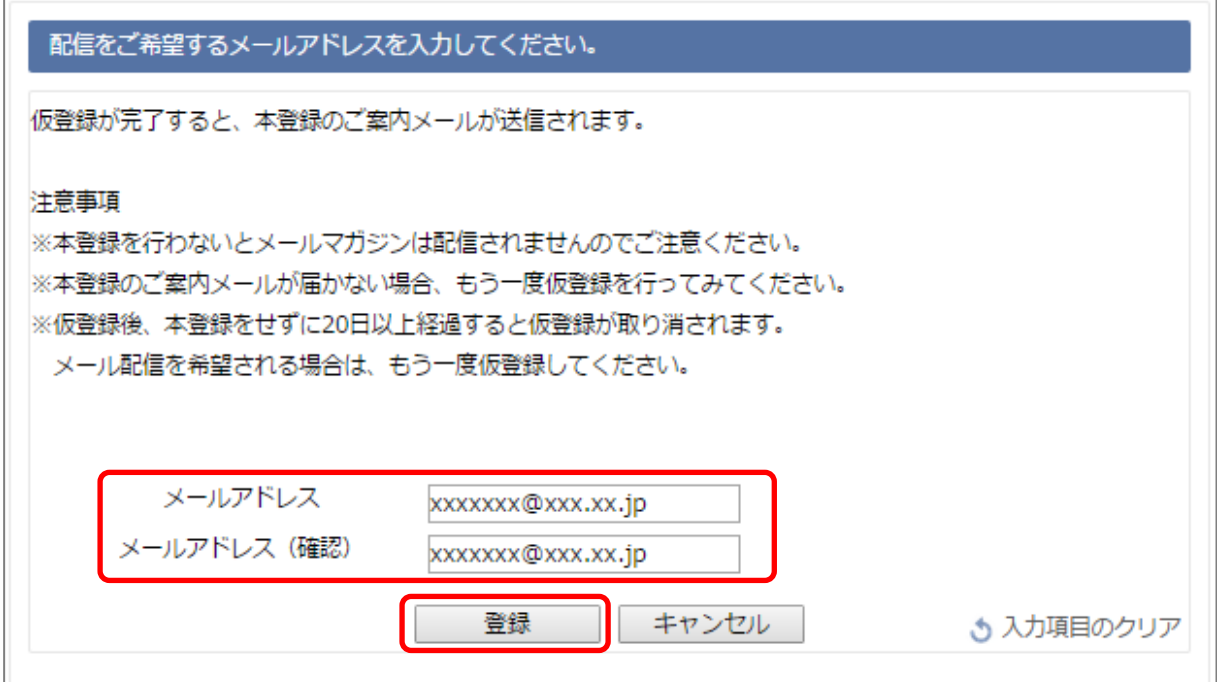

③ 登録の確認画面が表示されるので、 OK ボタンを押します。

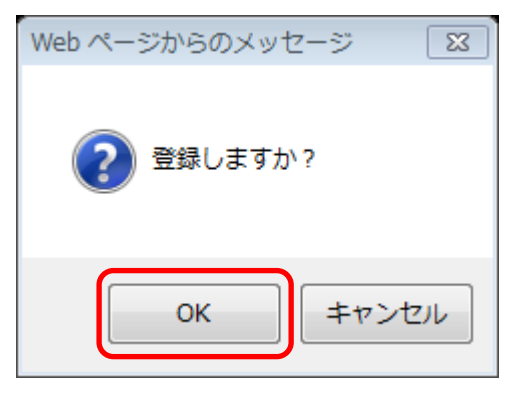

④ 仮登録完了の画面が表示されるので、 トップへ | ボタンを押します。

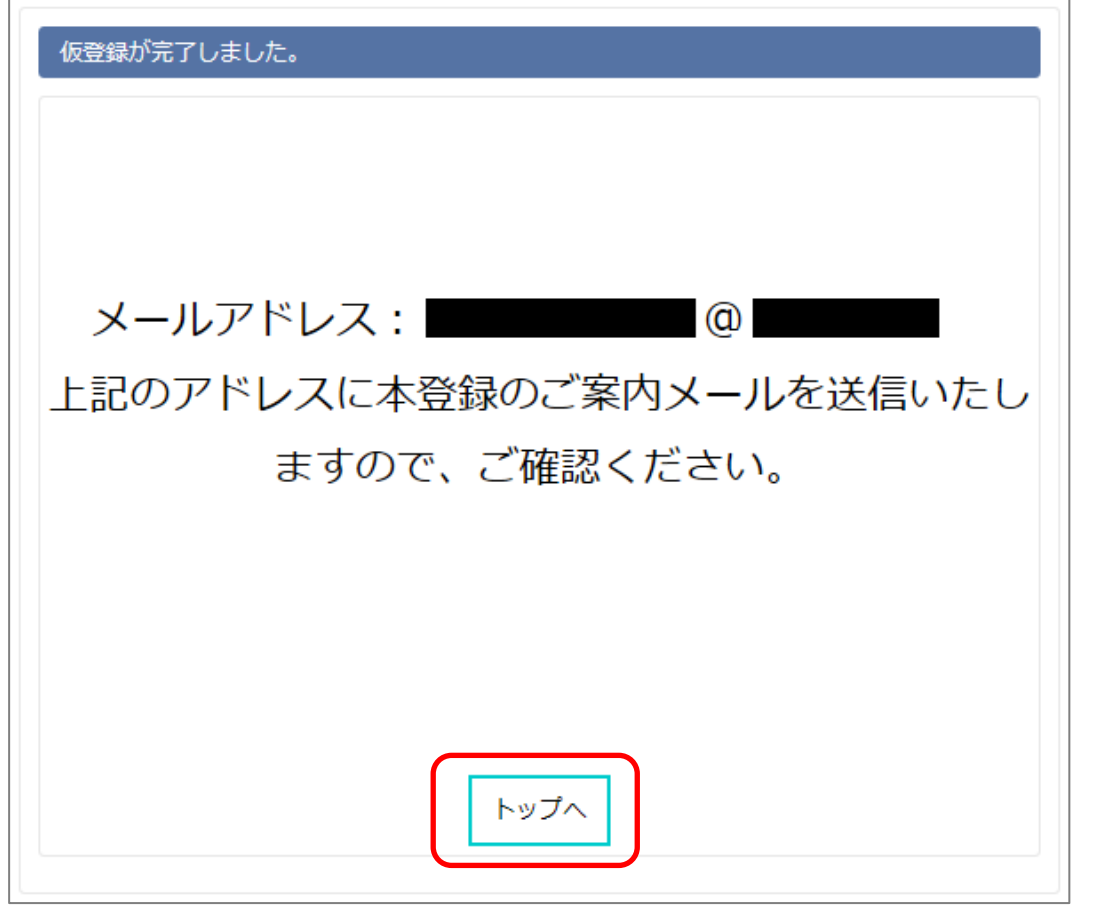

- ※ 仮登録したメールアドレス宛に「メールマガジン本登録のご案内」メールが届きま す。
- ⑤ 本登録 URL を表示します。

備前市立図書館メールマガジン

仮登録ありがとうございます。 以下のURLをクリックして本登録をしてください。 このメールに覚えのない方はお手数ですがメールを削除してください。

本登録URLは↓

http://libweb.city.bizen.okayama.jp//WebOpac/MailMagazine/XXXXXXXXXXXX

- ※ [メールマガジン配信 本登録]画面が表示されます。
- ⑥ 「キーワード検索を希望する」から希望項目を指定し、[登録]を押します。
- ※ 「キーワード検索を希望する」を「する」を指定した場合は、「利用者番号」等の入 力を行います。

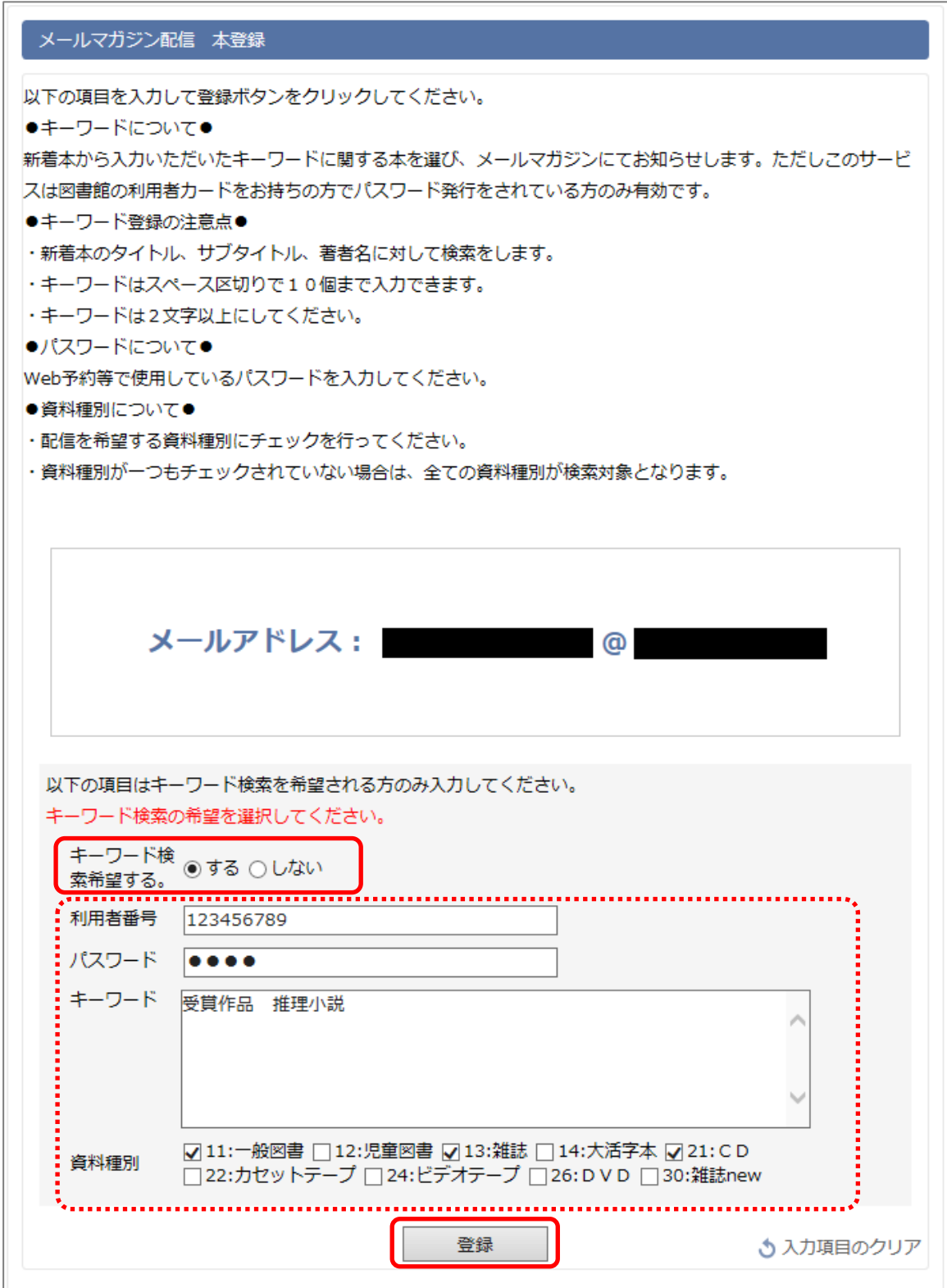

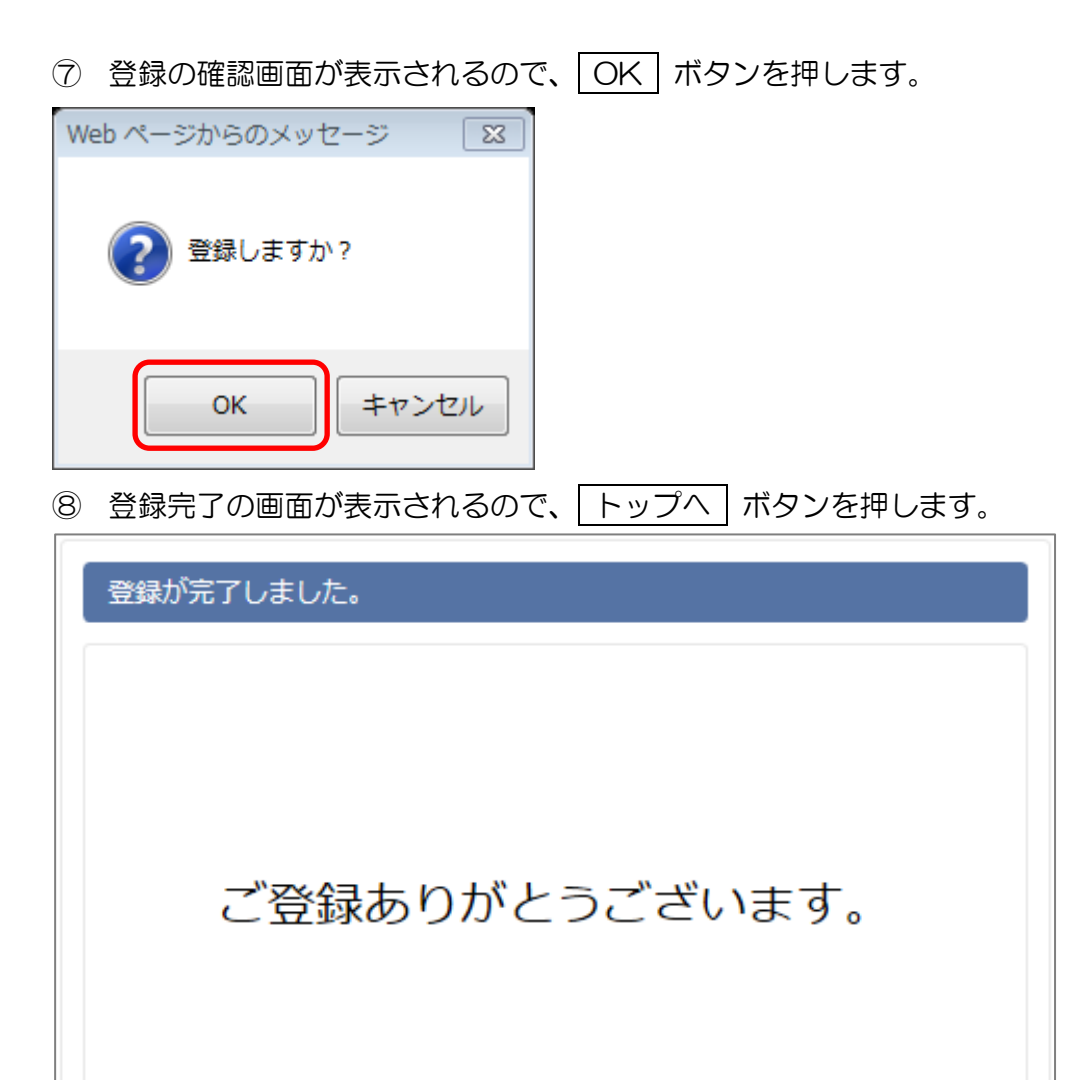

上記のアドレスにメールマガジンが配信されます。

トップへ

## ■ 登録内容変更

メールアドレス、キーワードの変更を行います。

- ① メールマガジンサービスメニューから、「メールマガジン設定変更(会員向け)」を 選択します。
- ※ [メールマガジン配信 登録内容変更]画面が表示されます。
- ② 「利用者番号」「パスワード」を入力し、「確認」ボタンを押します。

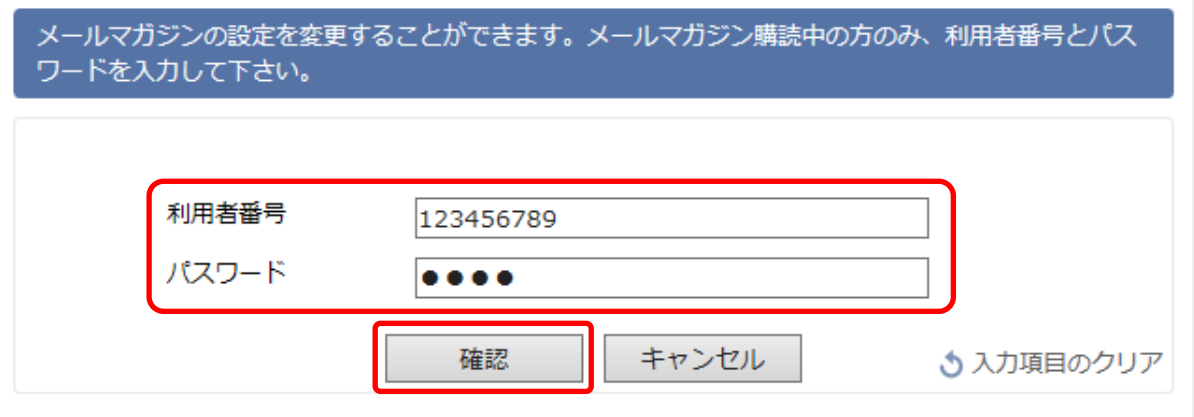

- ※ 変更画面が表示されます。
- ③ 変更したい箇所を入力し、 変更 ボタンを押します。

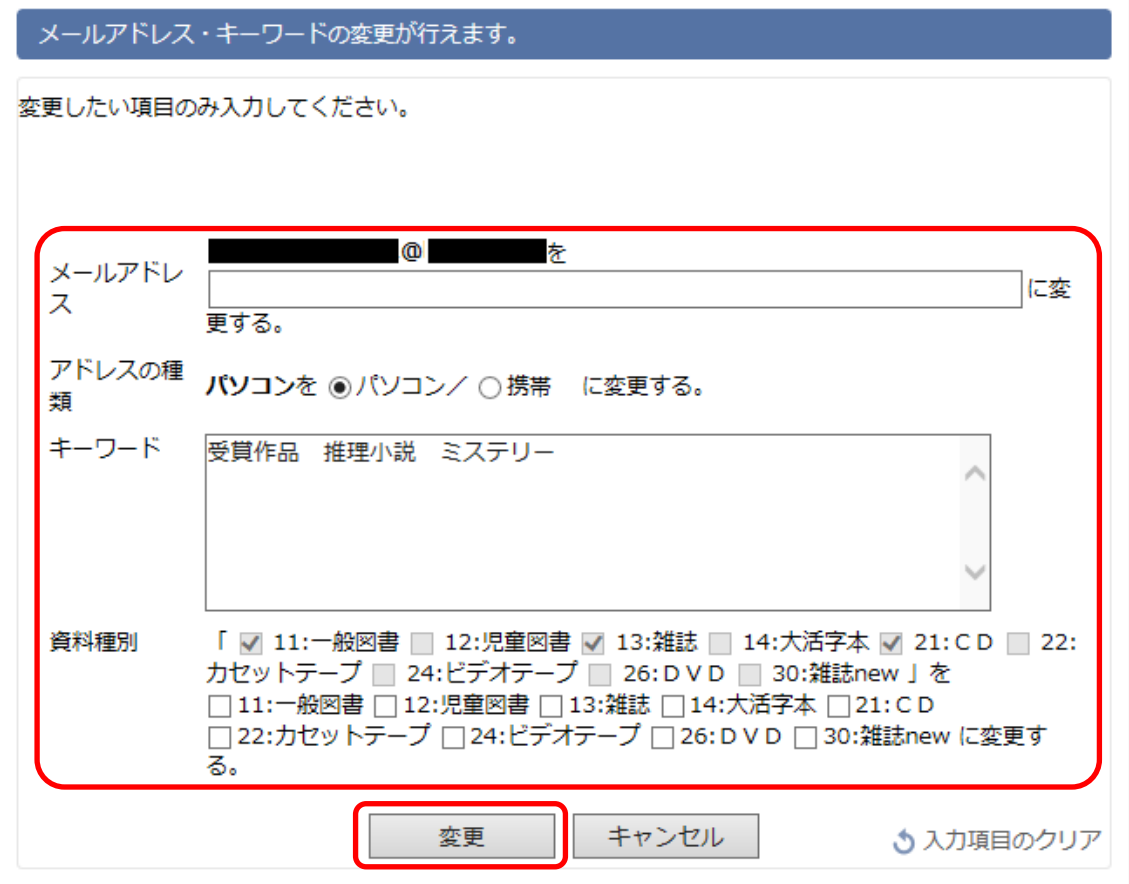

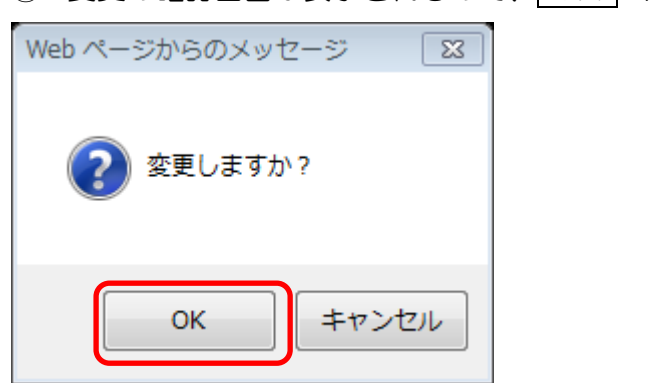

変更の確認画面が表示されるので、 OK ボタンを押します。

[変更完了]画面が表示されるので、 トップへ ボタンを押します。

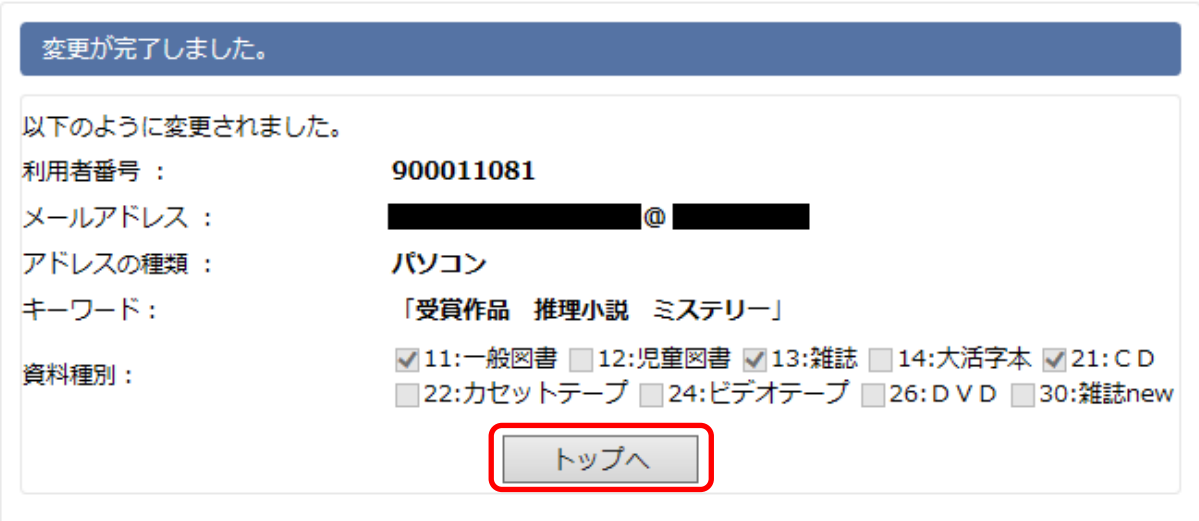

## ■ 配信解除

メールマガジンの配信解除を行います。

- ① メールマガジンサービスメニューから、「メールマガジン購読解除」を選択します。
- ※ [メールマガジン配信 解除]画面が表示されます。
- ② 「メールアドレス」「メールアドレス(確認)」を入力し、「解除」ボタンを押します。

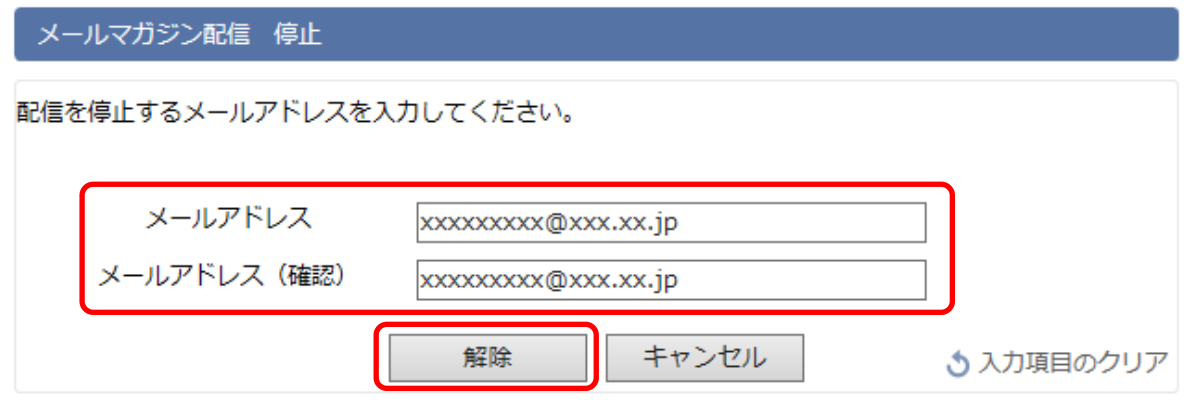

③ 解除の確認画面が表示されるので、 OK ボタンを押します。

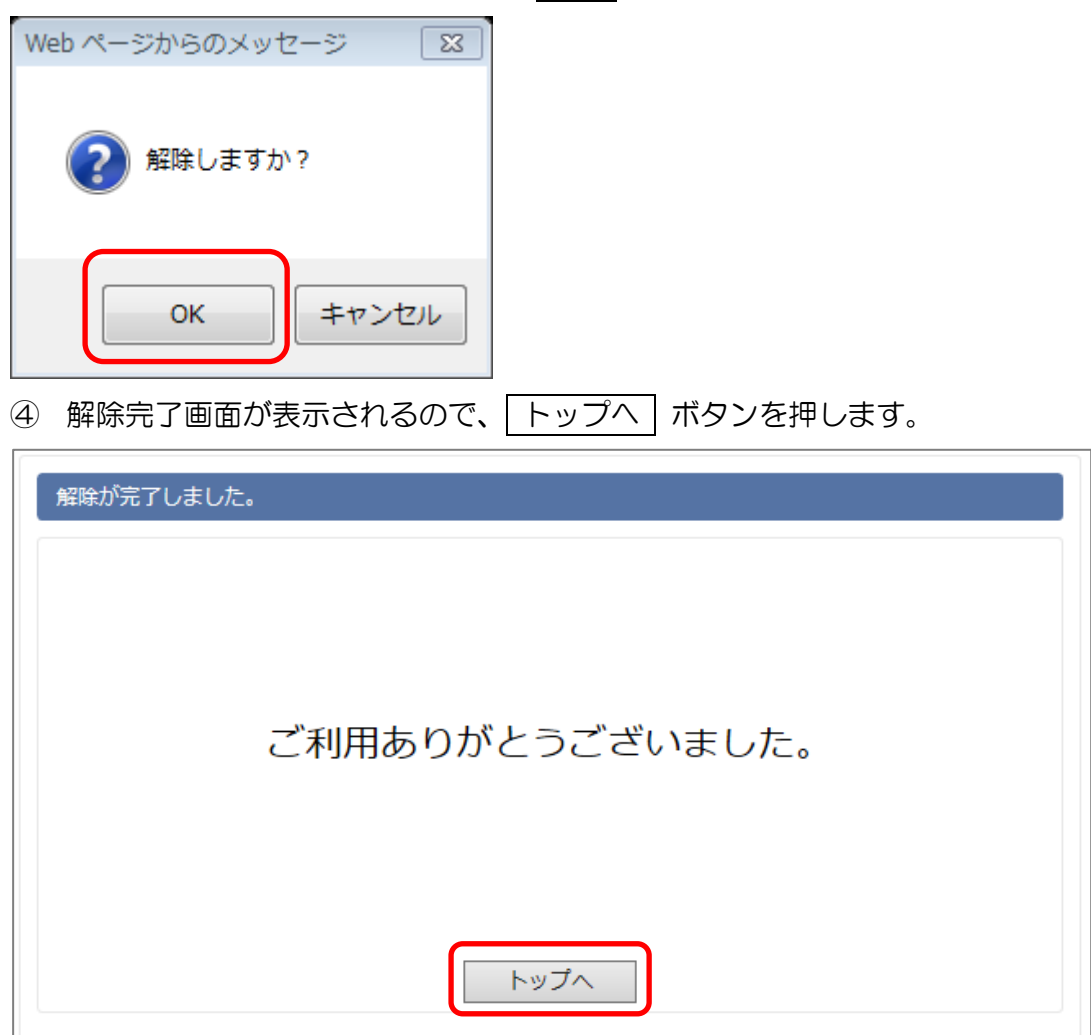